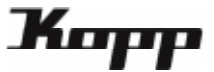

# Verknüpfen von verschiedenen Free-control Generationen über das Gateway Mini

Da nicht alle Free-control Generationen direkt unterinander kompatibel sind, können über das Gateway Mini die Free-control Generationen 2 und 3.0 miteinander verknüpft werden. So können die unterschiedlichen Free-control Generationen aufeinander programmiert und gesteuert werden.

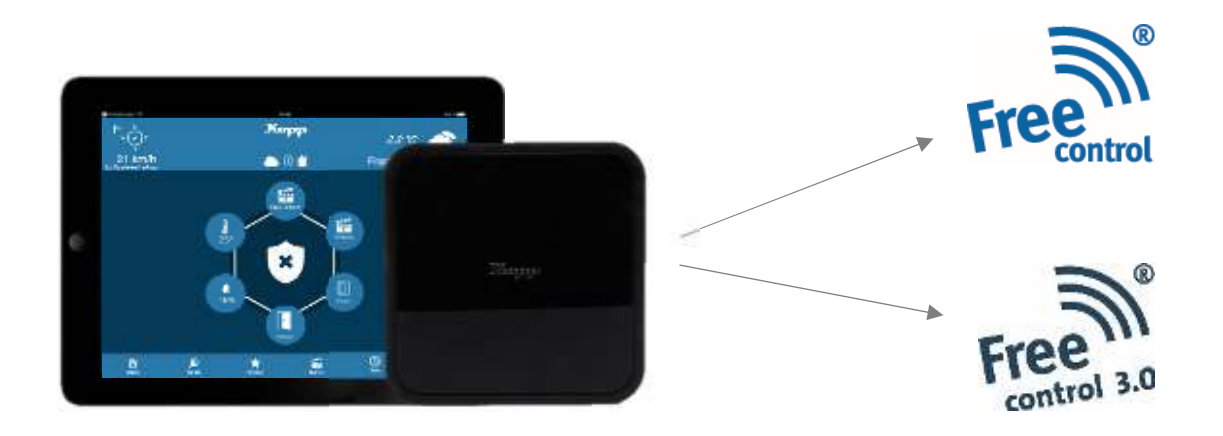

Hinweis: Free-control Produkte der ersten Generation (d.h. mit folgendem Logo (Free Control) können nicht ins Gateway integriert werden.

#### Vorgehensweise:

- 1. Schritt: Sender ins Gateway einlernen
- 2. Schritt: Empfänger ins Gateway einlernen
- 3. Schritt: Task erstellen

#### Voraussetzungen:

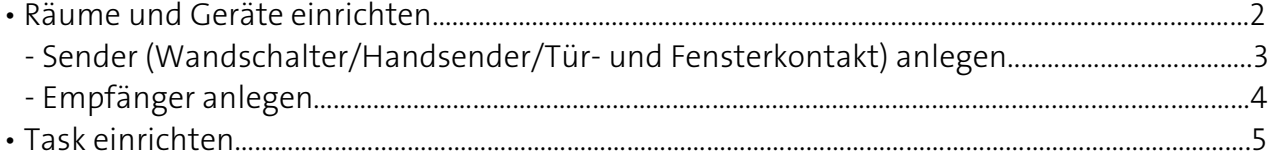

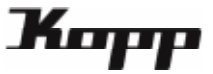

### Räume und Geräte einrichten

Zum Integrieren von Funkkomponenten legen Sie ein "Gerät" an, das einem "Raum" in der App zugewiesen ist. Das bedeutet zuerst muss ein Raum angelegt, um diesem Raum dann Geräte zuordnen zu können.

1. Wählen Sie auf dem Startbildschirm der Kopp HomeControl App die Kategorie "Einstellungen" in der unteren Menüleiste.

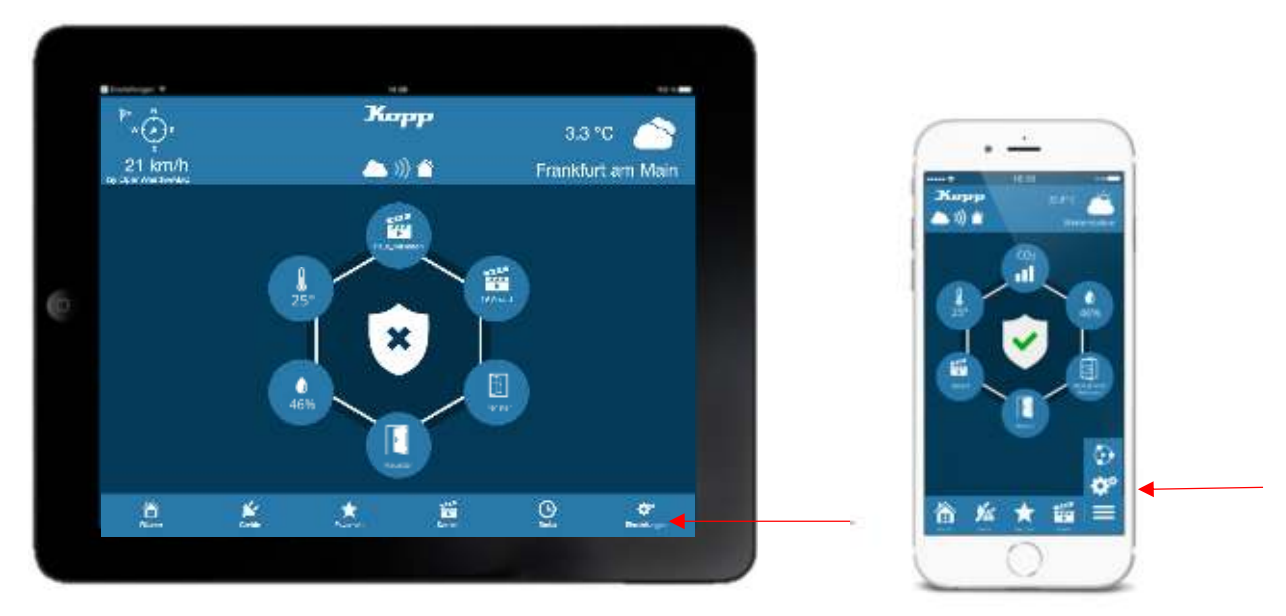

Tippen Sie nun auf den Tab "Räume" in der Fußzeile.

Dort werden alle bereits angelegten Räume aufgelistet (falls vorhanden).

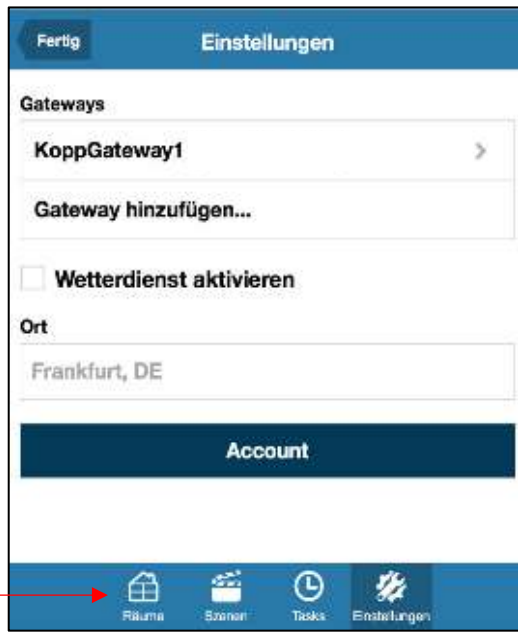

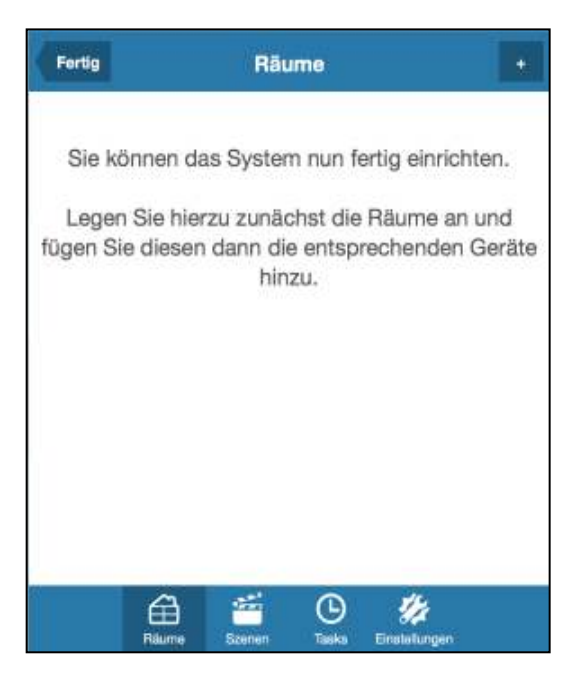

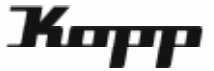

2. Zum Anlegen eines neuen Raums tippen Sie auf die "+"-Taste oben recht

Der neue Raum wurde angelegt. Jetzt können Sie unter "Raumbezeichnung" einen Namen für den Raum vergeben. Über den Link "Gerät hinzufügen" oder die "+"-Taste können Sie nun diesem Raum ein neues Gerät hinzufügen.

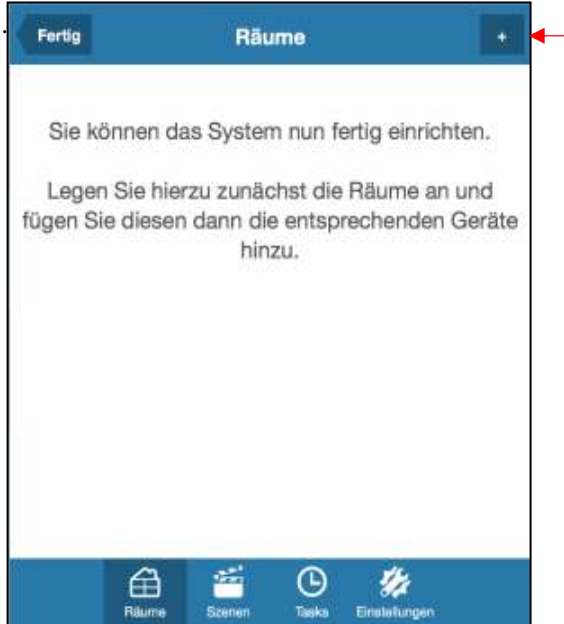

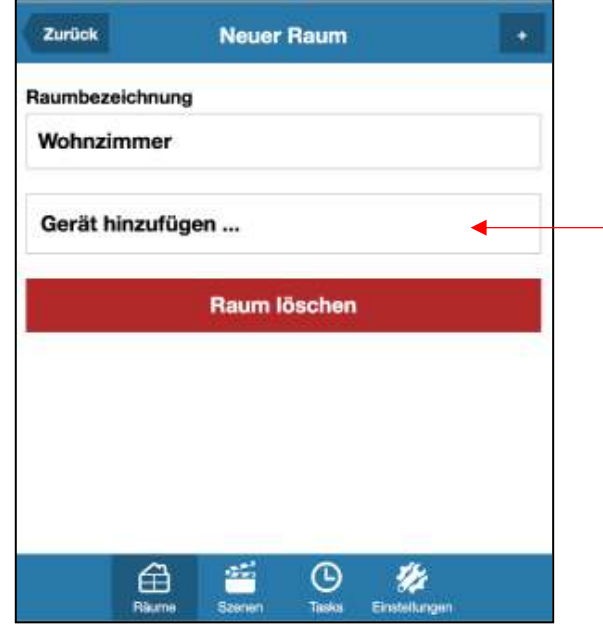

### Schritt 1: Sender einlernen

3. Wählen Sie nun den Typ des neuen Gerätes aus.

Um einen SENDER (Free-control Wandschalter, Hansender, Tür- und Fensterkontakt, etc.) einzulernen, selektieren Sie die Kategorie "Sensor/Melder".

Im nächsten Schritt selektieren Sie bitte die genaue Art des anzulernenden Gerätes (im Beispiel rechts wurde "Schalter" für einen Funk-Wandschalter ausgewählt. Anschließend tippen Sie auf "Weiter".

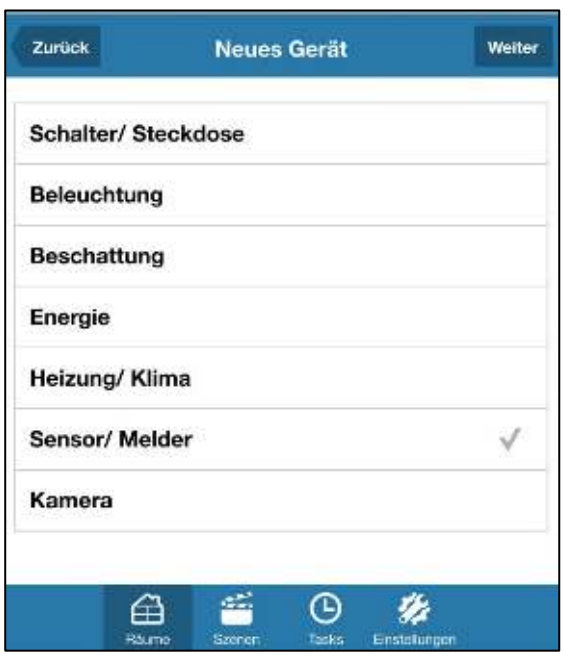

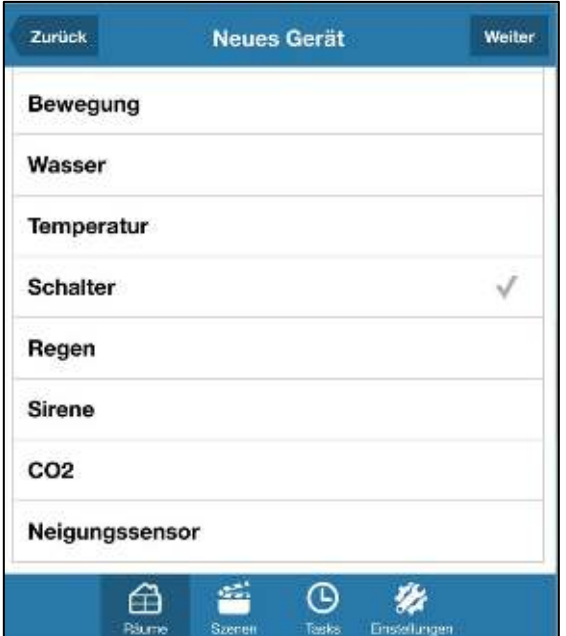

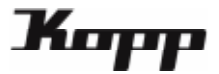

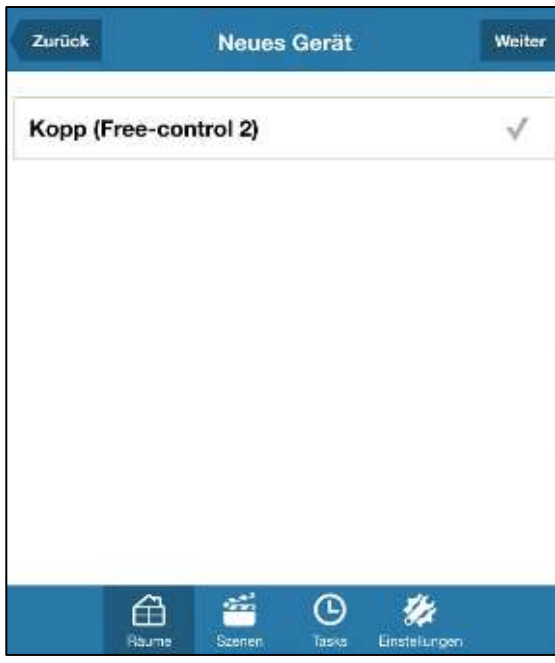

4. Nun wählen Sie bitte den Hersteller, welcher zum Einsatz kommen soll.

#### Hinweis:

Bitte beachten, bei Hersteller Kopp gibt es zwei verschiedene Systeme: Free-control 2 und Freecontrol 3. Um die Sensoren dieser Systeme zu steuern, muss der richtige Sensormodus am

Wie der Sensormodus geändert werden kann, entnehmen Sie bitte der Anleitung "Sensormodus''.

5. Der Anlernvorgang kann gestartet werden.

Bitte folgen Sie den Anweisungen in der App, d.h. drücken Sie den "Weiter"-Button in der App und lösen durch drücken der Taste den Sensor/Sender den Befehl aus.

Daraufhin versetzt sich auch das Gateway in den Lernmodus.

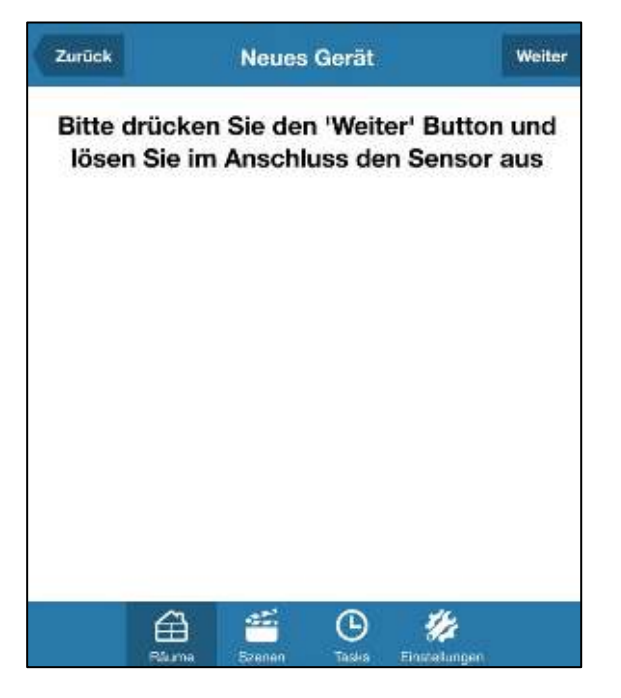

Sobald das Gerät/der Sender von dem Gateway erkannt wurde, wird der Lernmodus automatisch beendet.

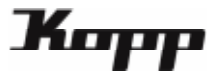

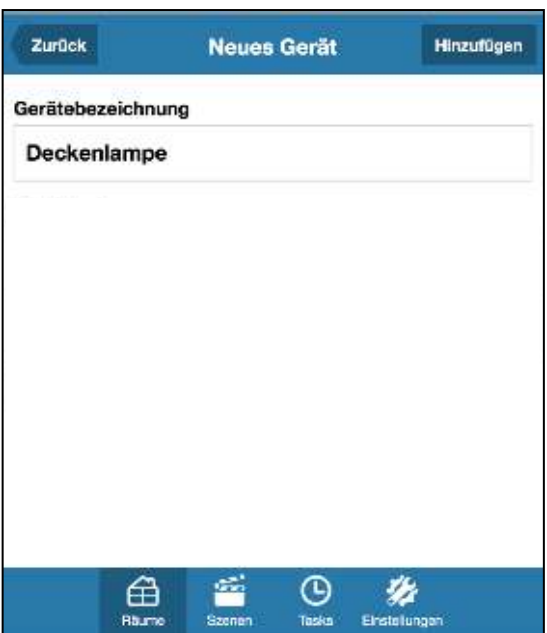

6. Abschließend können Sie eine Gerätebezeichnung für das neu angelernte Gerät vergeben.

Ist dieser Schritt abgeschlossen, tippen Sie bitte auf "Hinzufügen". Die Funkkomponente wurde nun erfolgreich in Ihr Smart Home System integriert.

### Schritt 2: Empfänger einlernen

3. Wählen Sie nun den Typ des neuen Gerätes aus. Um einen EMPFÄNGER/SCHALTER (3-Draht Schalter, 4-Draht Schalter Jalousie, etc.) einzulernen, selektieren Sie die z. B. die Kategorie "Beleuchtung".

Im nächsten Schritt selektieren Sie bitte Hersteller bzw. Marke des anzulernenden Gerätes (im Beispiel rechts wurde die Marke "Kopp" ausgewählt). Anschließend tippen Sie auf "Weiter".

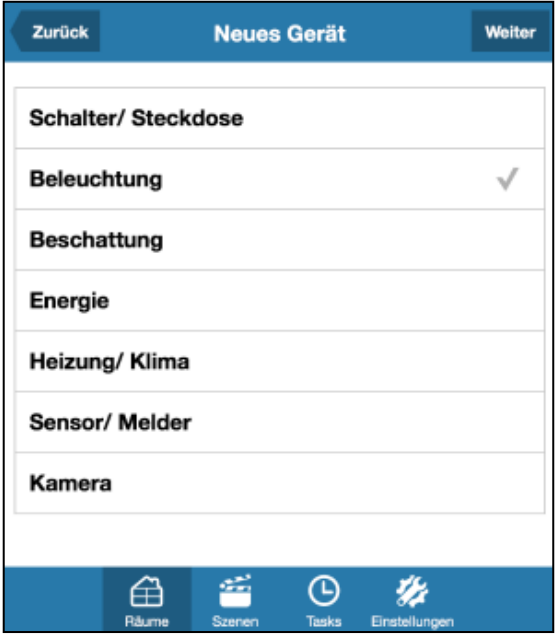

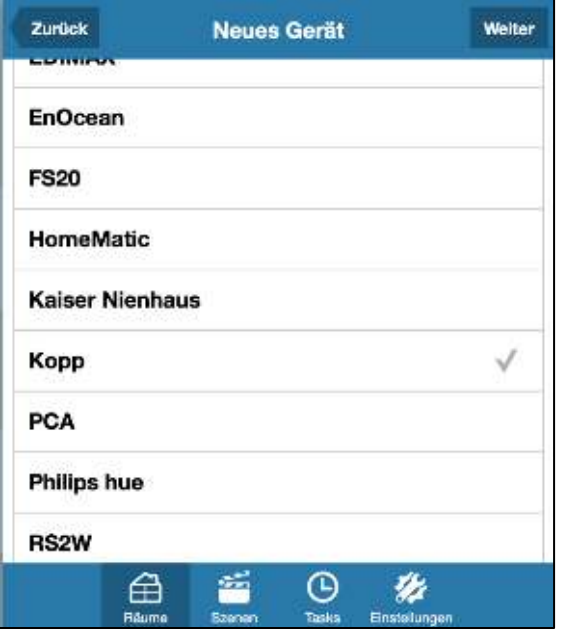

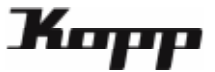

4. Versetzen Sie das anzulernende Gerät in den Lernmodus (durch Steuerungstaste/Anlerntaste – siehe Bedienungsanleitung des jeweiligen Gerätes) und drücken Sie dann auf "Weiter". Daraufhin versetzt sich auch das Gateway in den Lernmodus.

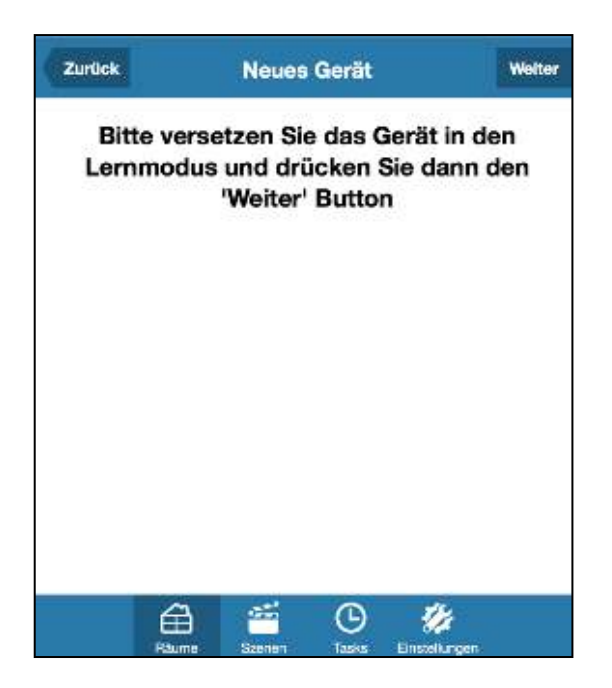

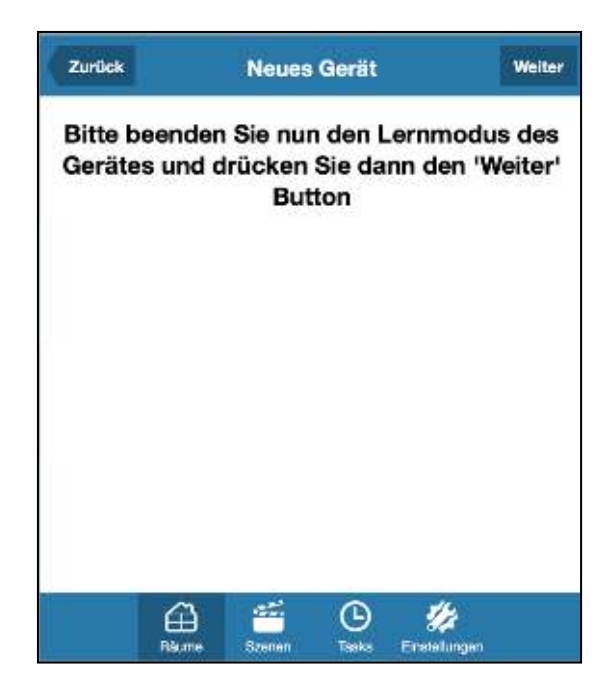

Sobald das Gerät von dem Gateway erkannt wurde, kann der Lernmodus wieder beendet werden.

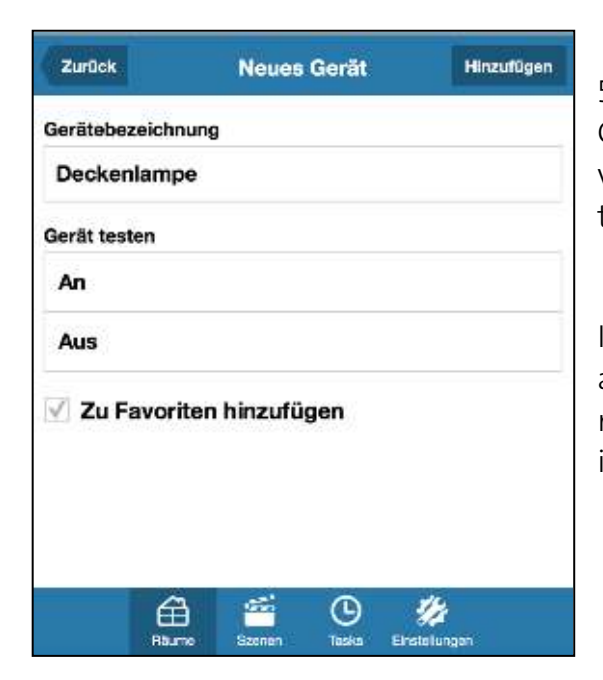

5. Abschließend können Sie eine Gerätebezeichnung für das neu angelernte Gerät vergeben sowie dieses auf Funktionsfähigkeit testen.

Ist dieser Schritt abgeschlossen, tippen Sie bitte auf "Hinzufügen". Die Funkkomponente wurde nun erfolgreich in Ihr Smart Home System integriert.

Wenn Sie dieses Gerät der Kategorie "Favoriten" hinzufügen möchten, aktivieren Sie bitte die entsprechende Checkbox (Haken setzen).

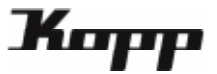

## Tasks anlegen und bearbeiten

Ein Task ist eine automatisierte Aktion, die zeit-, eventgesteuert oder astrogesteuert ausgelöst wird. Das bedeutet, dass diese Aktionen, automatisch zu den eingegebenen Zeitpunkten oder bei Eintreten des eingegebenen Events auf dem angegebenen Gateway gestartet werden.

Sämtliche Tasks werden auch in der Kategorie Tasks angezeigt, die über die Taste auf der Startseite eingesehen werden kann. Deaktivierte Tasks werden hier grau und aktivierte Tasks farbig angezeigt. Hier können die Tasks ebenfalls durch tippen auf das jeweilige Icon aktiviert bzw. deaktiviert werden.

1. Wählen Sie auf dem Startbildschirm der Kopp HomeControl App die Kategorie "Einstellungen" in der unteren Menüleiste.

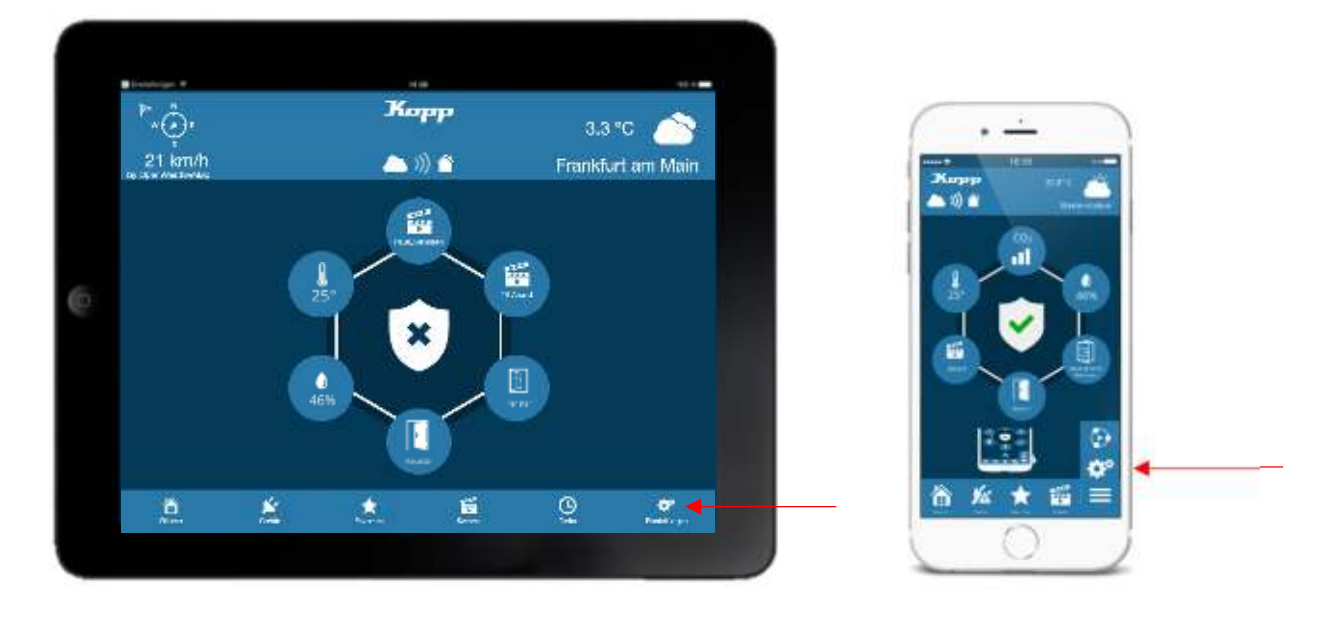

In den Einstellungen selektieren Sie nun den "Task"-Tab in der Fußzeile.

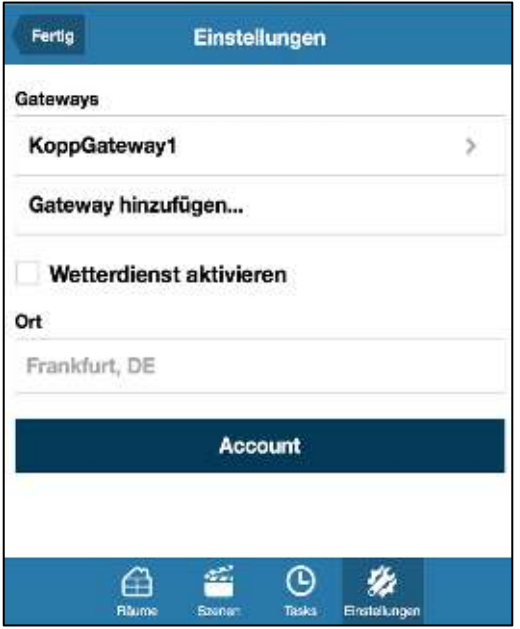

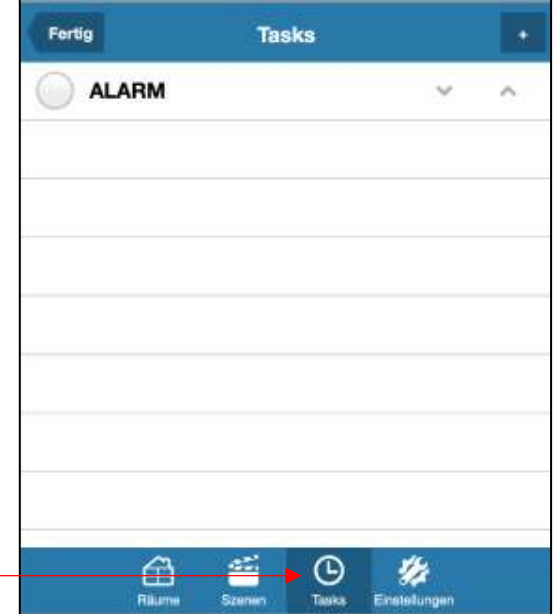

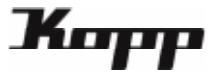

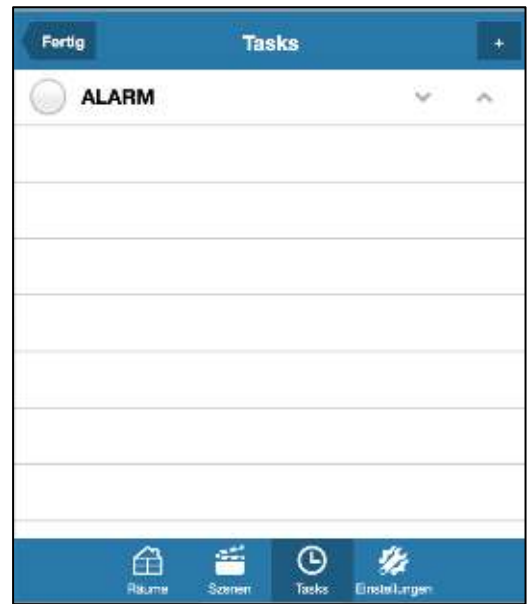

Nun werden alle bereits angelegten Tasks aufgelistet (falls vorhanden).

In der Liste können Sie bestehende Tasks aktivieren, indem Sie einen Haken vor dem Task setzen bzw. deaktivieren, wenn Sie den Haken entfernen.

### Schritt 3: Task erstellen

2. Zum Hinzufügen eines neuen Task tippen Sie auf die "+"-Taste oben rechts. Nun vergeben Sie einen Namen für den neuen Task und wählen Auslöser und Aktionen. Dabei können Sie sowohl mehrere Auslöser als auch mehrere Aktionen anlegen.

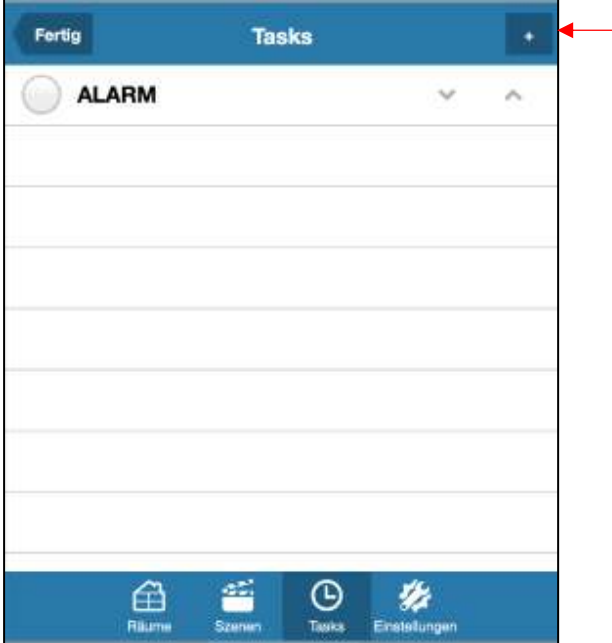

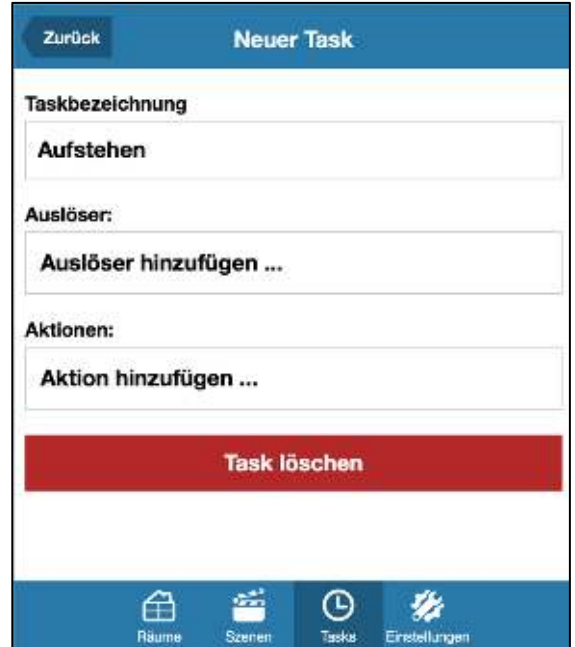

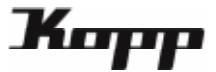

Auslöser

Auslöser sind definierte Ereignisse, deren Eintreten das Ausführen einer oder mehrerer Aktionen bewirken.

Um hier einen SENDER (Wandschalter, Hansender, Tür- und Fensterkontakt) als Auslöser zu definieren, den Auslöser "Sensorbasierter Auslöser" auswählen.

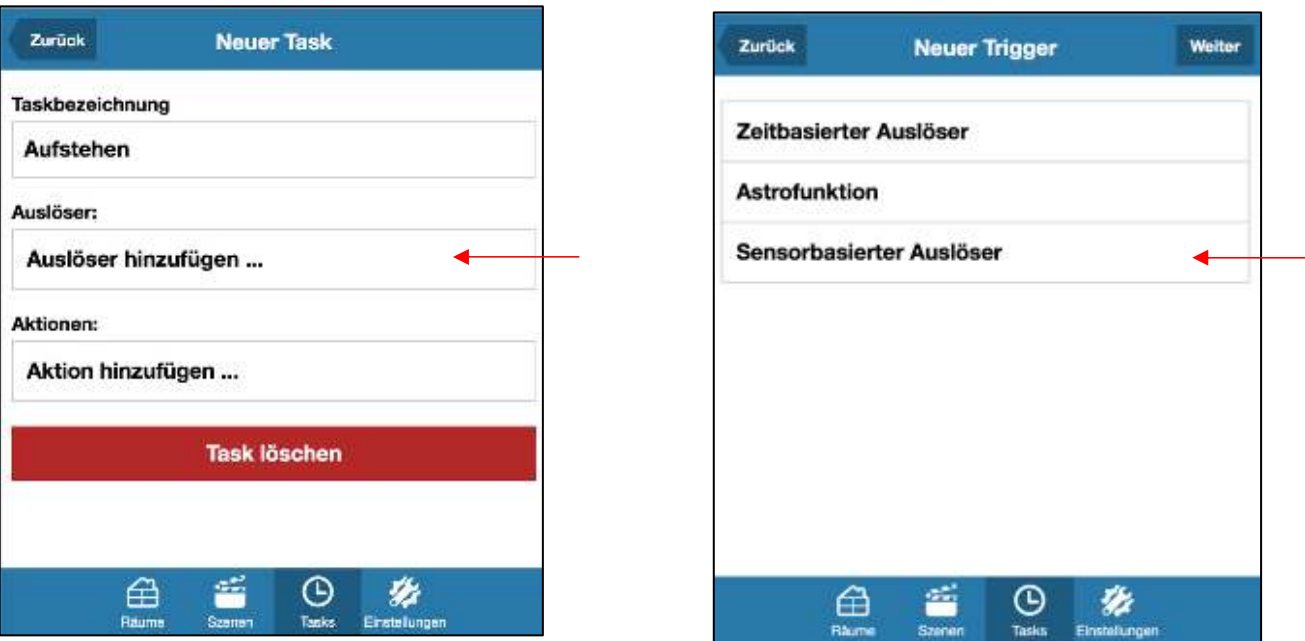

 sensorbasierter Auslöser: löst aus, wenn das Gateway von einem Funk-Sensor/Schalter einen bestimmten Status empfängt

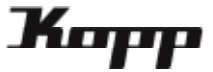

#### Aktionen

Um als Aktion ein gewünschtes Gerät EIN oder AUS zu schalten, wählen Sie "Gerät schalten" und daraufhin das zu schaltende Gerät und den Befehl dazu aus.

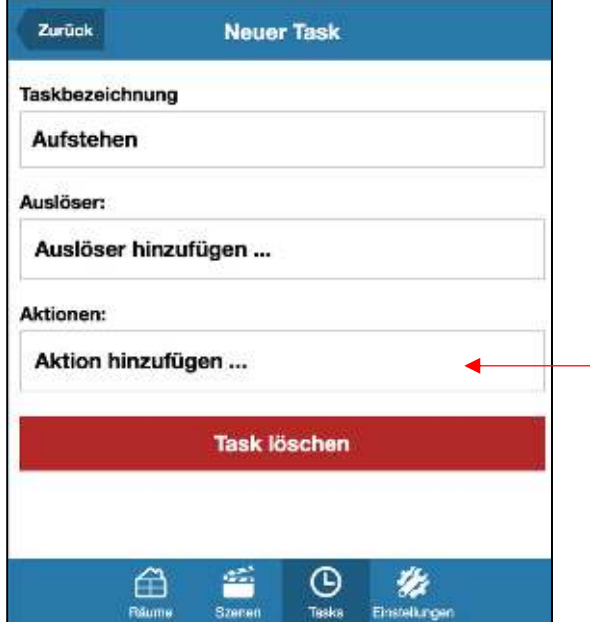

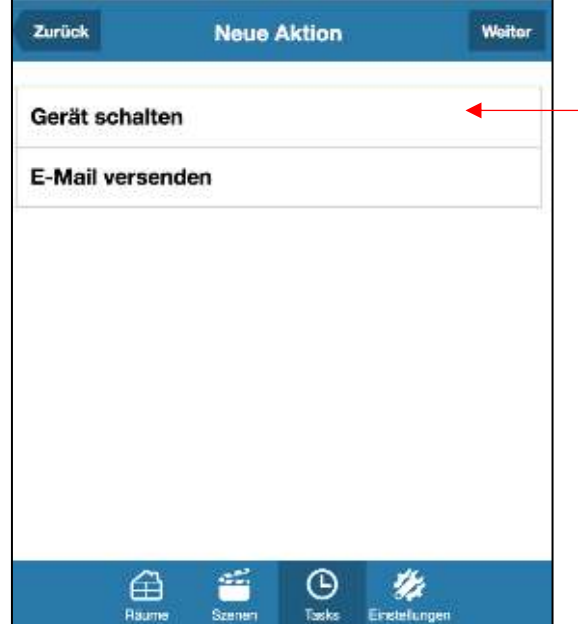

Sind einem Task mehrere Aktionen zugeordnet, sind diese mit einer UND-Bedingung verknüpft. D.h. es werden im Auslösefall immer alle Aktionen ausgeführt.